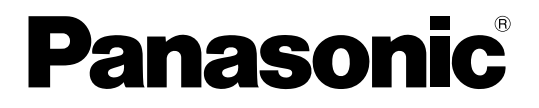

# **NAT Traversal Service用户指南** 会议电视-MPCS

感谢您购买本Panasonic产品。 使用本产品前,请仔细阅读本手册并妥善保存,以备日后查阅。

会议电视-MPCS(下文简称为"HDVC-MPCS"): 软件文件版本2.00或以上

在本手册中, 除非必要, 否则一律省略型号的后缀(例如: KX-VC600CN)。

# 引言

# 关于本手册

本手册包含了获得Registration Key(注册密钥)以及延长NAT Traversal Service服务期限的必要信息。有关将 HDVC-MPCS注册到NAT Traversal Service的信息,请参阅HDVC-MPCS的操作说明。

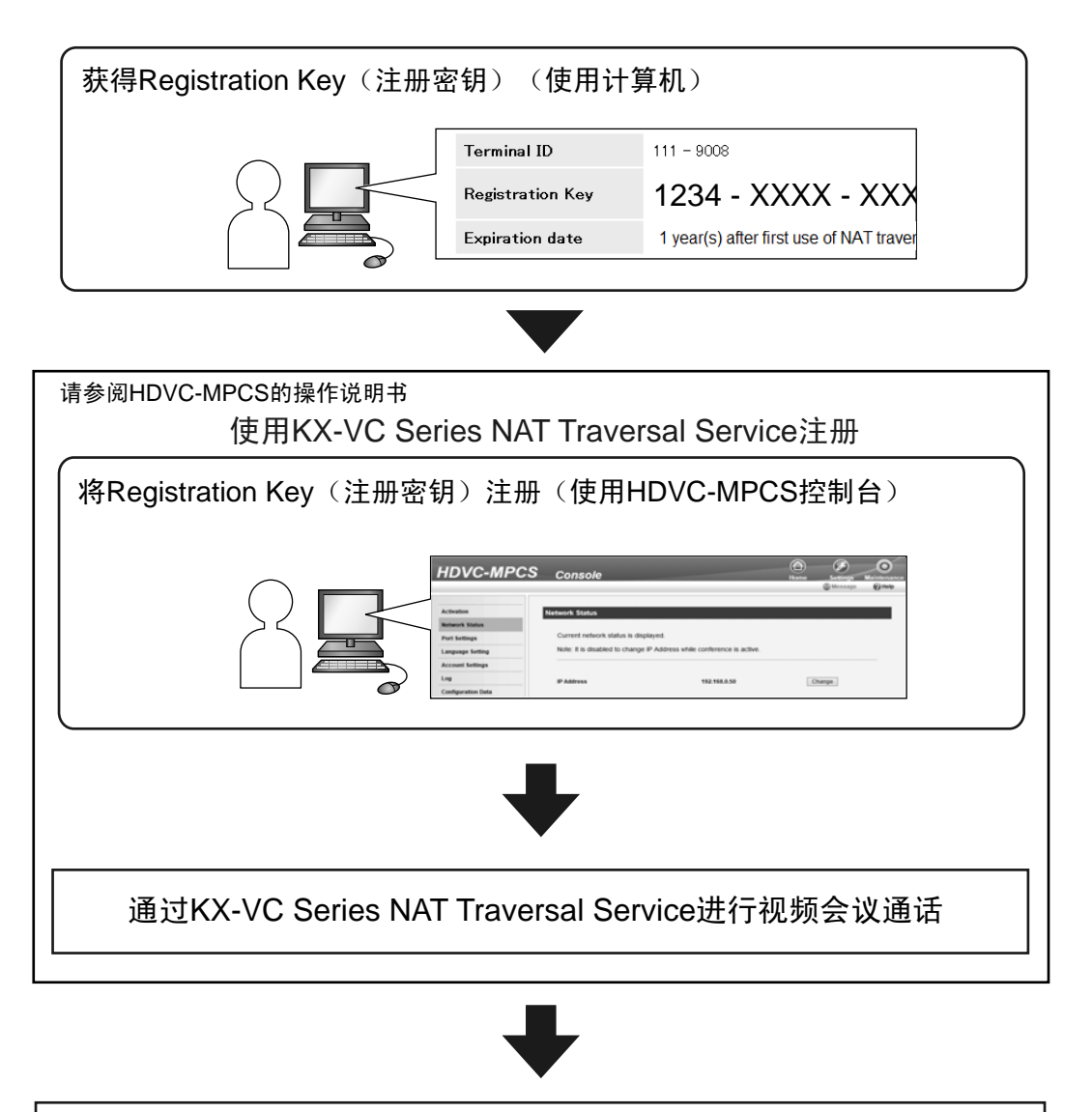

延长KX-VC Series NAT Traversal Service的服务期限

# 商标

• Microsoft、Windows和Internet Explorer是Microsoft公司在美国和/或其它国家或地区的注册商标或商标。

- Mozilla和Firefox是Mozilla Foundation的注册商标。
- 此处的所有其它商标均为其各自公司拥有产权。

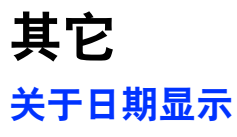

KX-VC Series NAT Traversal Service的服务期限以及服务延长期限的日期和时间为格林威治时间。

# 目录表

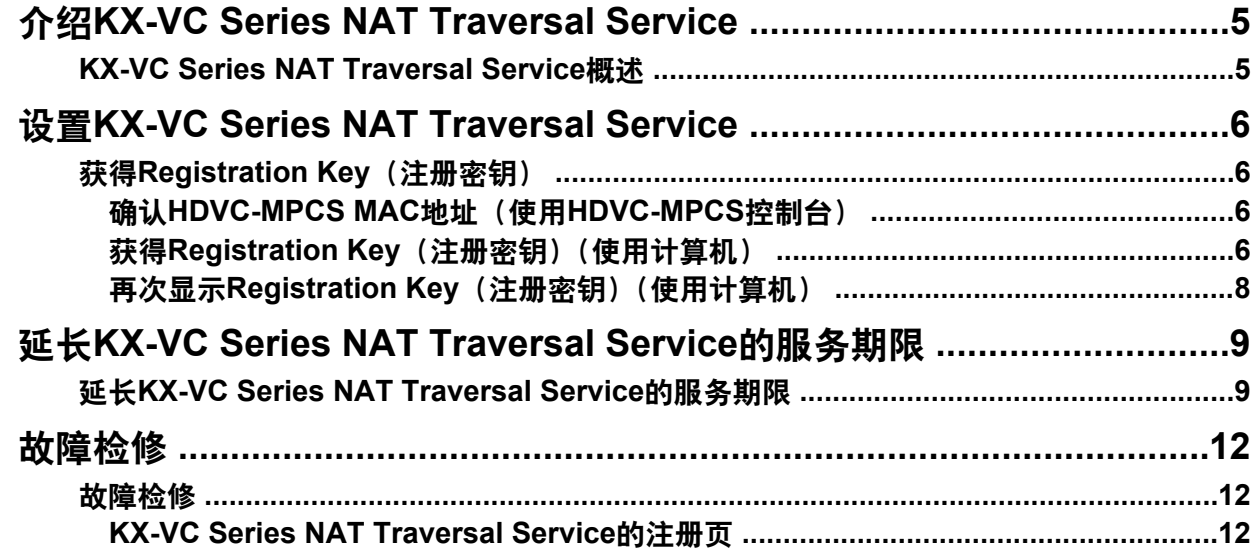

## <span id="page-4-0"></span>**KX-VC Series NAT Traversal Service**概述

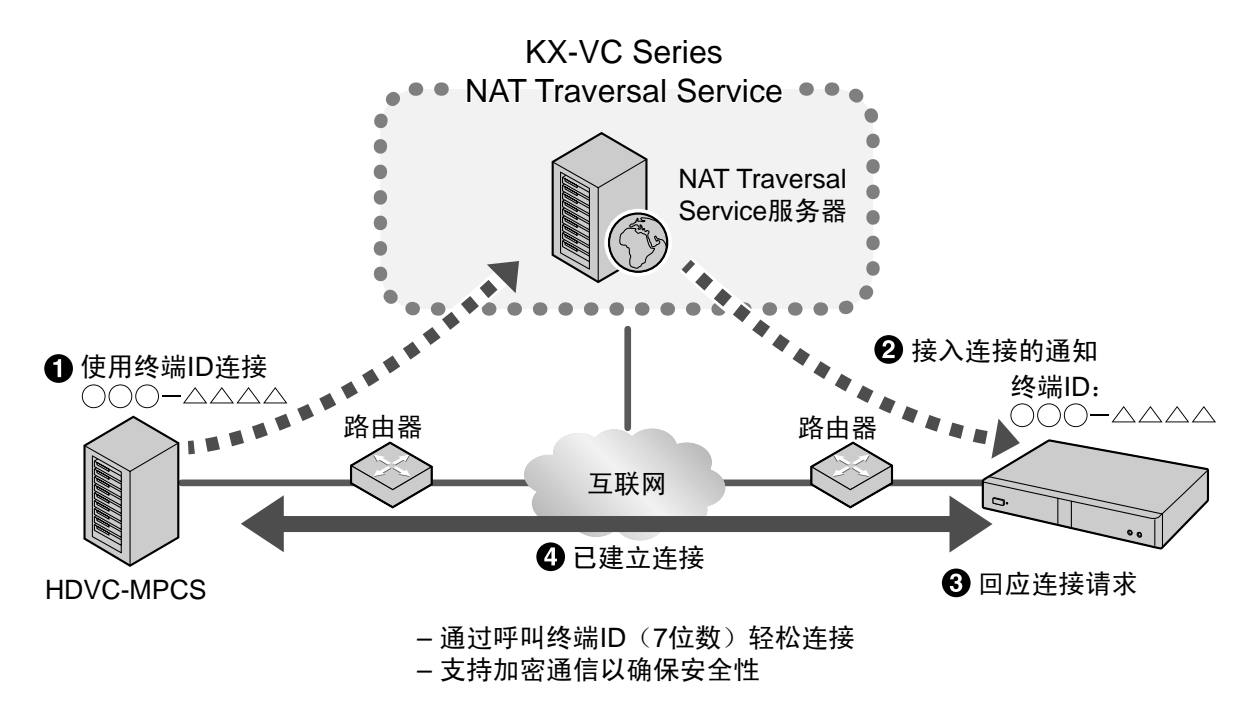

#### 服务期限概述

若要使用本服务,必须进行注册。可以通过使用激活密钥卡注册来使用本服务。服务期限从注册完成后立即开 始(即,从HDVC-MPCS控制台完成激活后)。

例1: 购买了激活密钥卡(1年) 并在4月1日注册

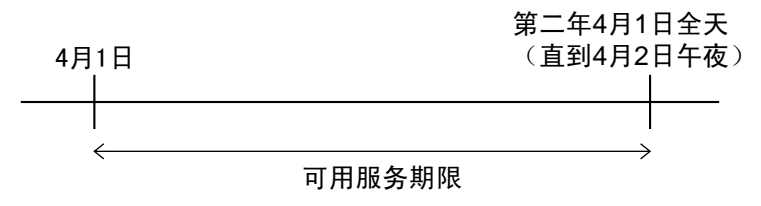

注

• 可使用HDVC-MPCS控制台确认服务到期日期。有关详情,请参阅"[确认服务期限](#page-8-1)"。

### 安全概述

本服务使用标准互联网连接,因此如果没有启用加密,其他人便能听到您的通话。当您使用本服务时,强烈建 议启用加密。有关启用加密的详情,请参阅HDVC-MPCS的操作说明。

# <span id="page-5-0"></span>获得**Registration Key**(注 册密钥)

在本步骤中,您将使用计算机访问KX-VC Series NAT Traversal Service的注册页面并获得Registration Key (注册密钥)。需要以下信息:

- **MAC Address**(**MAC**地址)
	- 可以从HDVC-MPCS控制台确认。有关详情,请 参阅"确认[HDVC-MPCS MAC](#page-5-1)地址(使用 [HDVC-MPCS](#page-5-1)控制台)"。
- **Activation Key No.**(激活密钥号码)
	- 记录在激活密钥卡上。
- **Registration ID**(注册**ID**)
	- 记录在激活密钥卡上。

## <span id="page-5-1"></span>**确认HDVC-MPCS MAC地址(使** 用**HDVC-MPCS**控制台)

- <span id="page-5-3"></span>**1.** 使用计算机访问HDVC-MPCS控制台登录页面 (http://[HDVC-MPCS控制台IP地址]/hdvc\_mpcs/ index.cgi)。
- **2.** 单击**"Login"**。
	- 将显示认证屏幕。
- **3.** 输入用户名和密码。
- **4.** 单击**"OK"**。
	- 将显示主屏幕。
- <span id="page-5-4"></span>**5.** 单击**"Maintenance"**选项卡。
	- 将显示维护屏幕。
- **6.** 单击维护菜单上的**"Network Status"**。 • 将显示网络状态屏幕。请查看**"MAC**
	- Address" (1) 字段。

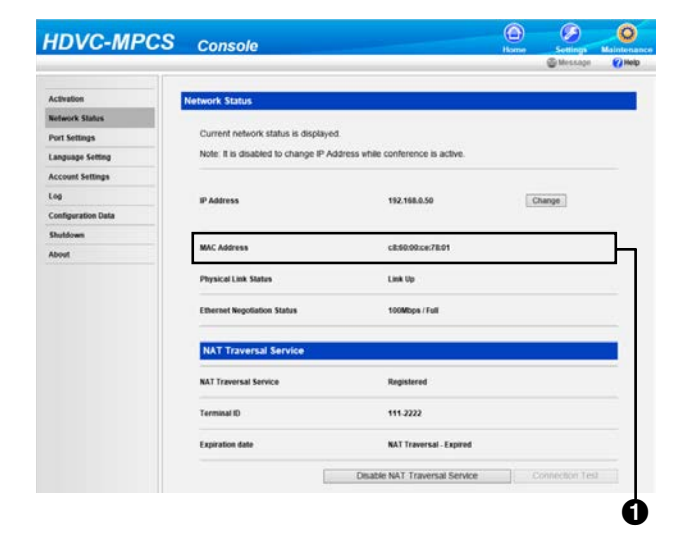

## <span id="page-5-2"></span>获得**Registration Key**(注册密 钥)(使用计算机)

- 注
	- 支持以下操作系统和网络浏览器: Microsoft® Windows® 7
		- Microsoft® Windows® Internet Explorer® 8
		- Windows Internet Explorer 10
		- Microsoft Windows 8
		- Windows Internet Explorer 10
		- Mozilla® Firefox®
- 1. 从计算机中, 访问KX-VC Series NAT Traversal Service的注册页面([https://](https://www.tsunagarunet.com/hdcom/main) [www.tsunagarunet.com/hdcom/main](https://www.tsunagarunet.com/hdcom/main))。
	- 将显示登录屏幕。
	- 注
- <span id="page-5-5"></span>登录屏幕以英文显示。可在屏幕右上角的下 拉列表中更改语言。

**2.** 输入图像中显示的字符,然后单击**"**申请**"**。

调体中文 三

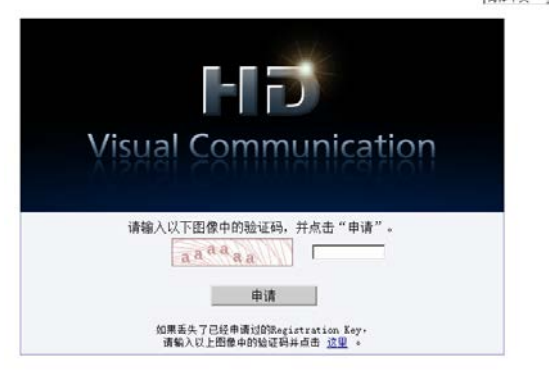

• 将显示功能选择屏幕。

#### 注

- 该字段区分大小写。
- **3.** 单击MPCS旁的**"**新申请**"**。

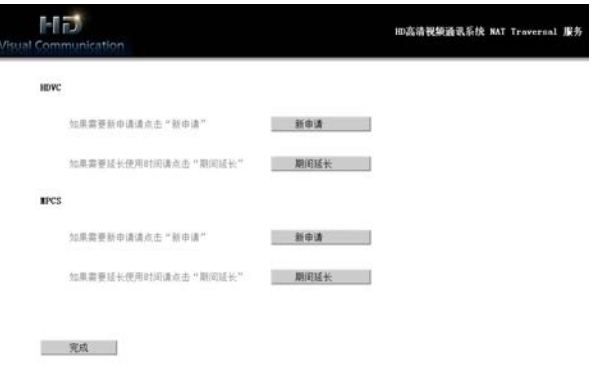

- 将显示新的应用屏幕。
- **4.** 请填写以下项目:

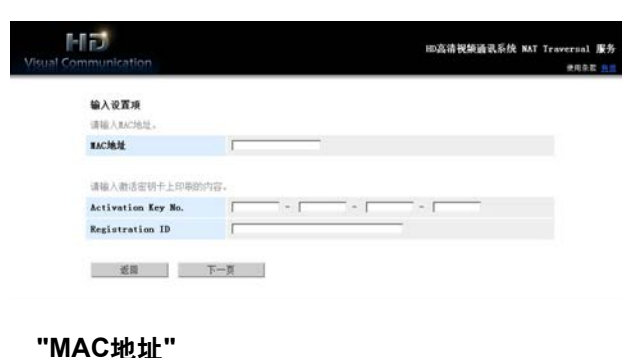

**"Activation Key No." "Registration ID"**

- 注
- 连续输入MAC地址,无需":"或其它字符分 割。 **例: "112233fa55c6"**
- **5.** 单击**"**下一页**"**。
	- 将显示使用条款屏幕。
- **6.** 请通读使用条款,并且如果您同意条款,单击**"**同 意**"**。
	- 将显示终端ID选择屏幕。
- **7.** 选择想要使用的终端ID,然后单击**"**下一页**"**。

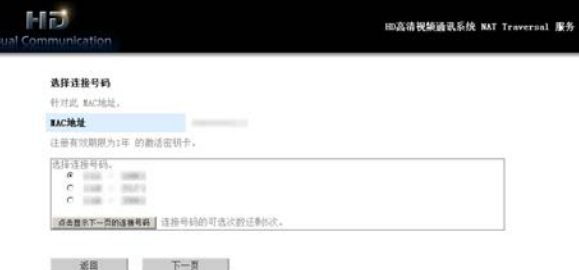

• 将显示信息确认屏幕。

#### 注

- 单击**"**点击显示下一页的连接号码**"**将显示更 多的可用终端ID。该操作最多可以重复5次。 一旦单击了**"**点击显示下一页的连接号码**"**, 便无法调用截止目前为止已经显示的终端 ID。
- **8.** 单击**"**注册**"**。
	- 必须将屏幕上**"Registration Key"**中所显示的数 值(16个字符)注册到HDVC-MPCS。将页面 打印出来或者在一张纸上记录下Registration Key (注册密钥)并保存在安全的地方。

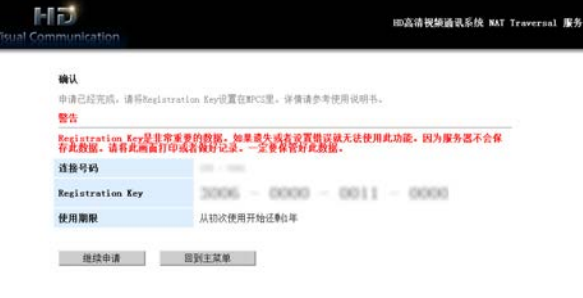

#### 重要事项

- 如果忘记了Registration Key(注册密钥)信 息放在何处,请参阅"再次显示[Registration](#page-7-0) Key[\(注册密钥\)\(使用计算机\)](#page-7-0)"。
- **9.** 单击**"**回到主菜单**"**。
	- 将显示功能选择屏幕。

## <span id="page-7-0"></span>再次显示**Registration Key**(注册 密钥)(使用计算机)

如果忘记了Registration Key(注册密钥)信息放在何 处,可以按照以下步骤再次显示。

- 1. 从计算机中,访问KX-VC Series NAT Traversal Service的注册页面([https://](https://www.tsunagarunet.com/hdcom/main) [www.tsunagarunet.com/hdcom/main](https://www.tsunagarunet.com/hdcom/main))。
	- 将显示登录屏幕。
- **2.** 输入图像中显示的字符,然后单击屏幕底部的**"**这 里**"**。

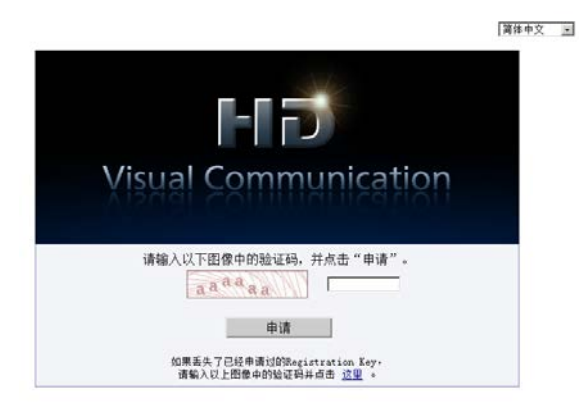

• 将显示本机信息登录屏幕。

#### 注

• 该字段区分大小写。

#### **3.** 请填写以下项目:

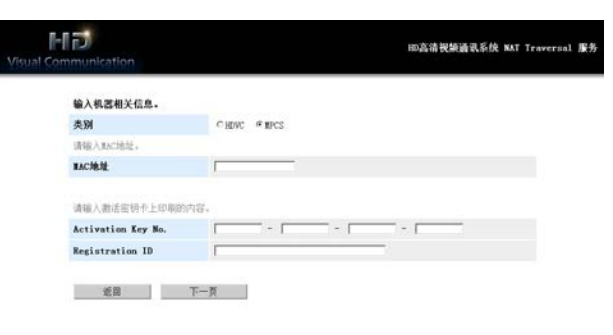

**"**类别**"**:选择MPCS **"MAC**地址**" "Activation Key No." "Registration ID"**

#### 注

- 连续输入MAC地址,无需":"或其它字符分 割。
	- 例:"112233fa55c6"

#### **4.** 单击**"**下一页**"**。

将显示设备信息屏幕。在屏幕上确 认**"Registration Key"**信息。完成操作后,关闭 浏览器。

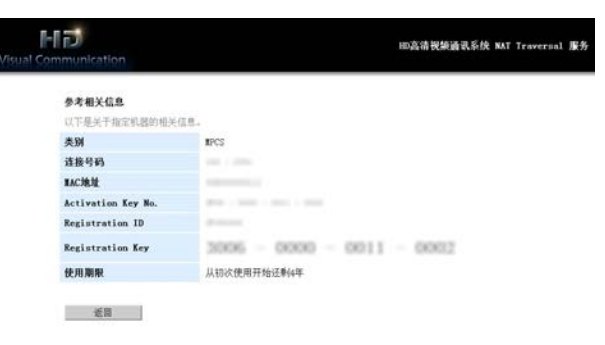

## <span id="page-8-0"></span>延长**KX-VC Series NAT Traversal Service**的服务期 限

KX-VC Series NAT Traversal Service的可用性在一段时 间后过期。若要继续不中断的服务,则需要延长服务期 限。

### <span id="page-8-1"></span>确认服务期限

可以使用本机确认服务期限。

注

- 即使服务期限过期后,也可以在期满的6个月内 使用相同的终端ID将服务期限延长。终端ID会在 服务期限过期后的6个月后失效,并且服务期限 也无法延长。然后便需要获得新的Registration Key(注册密钥)并重新注册到HDVC-MPCS。 例:1年期限的激活密钥表在1月1日注册。
- 第二年7月1日全天 第二年1月1日全天 (直到7月2日午夜) 1月1日 (直到1月2日午夜) 可用服务期限 -----------------服务延长的期限 新注册密钥, 需要注册
- **1.** 执行**"**确认**[HDVC-MPCS MAC](#page-5-1)**地址(使用 **[HDVC-MPCS](#page-5-1)**控制台)**"**中的步骤**[1](#page-5-3)**–**[5](#page-5-4)**。
- **2.** 单击维护菜单上的**"Network Status"**。
	- 将显示网络状态屏幕。确认KX-VC Series NAT Traversal Service的**"Expiration date"**(A)。

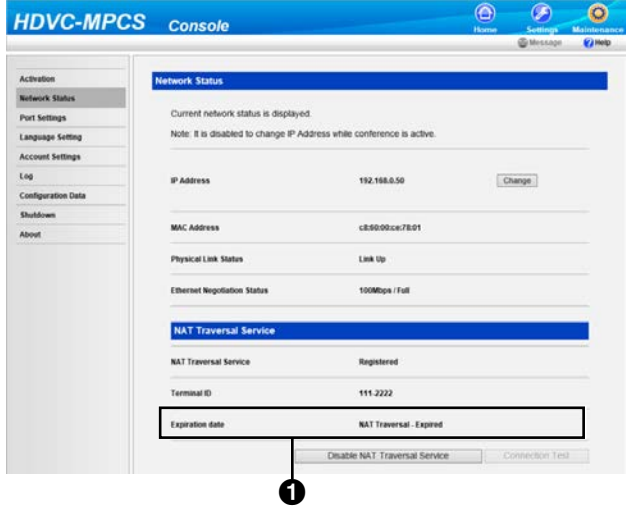

#### 了解服务期限

- 如果显示**"Expiration date is DEC/31/2020 (GMT)"**,服务期限会在2021年1月1日午夜过 期。
- 如果显示"Expired", 仍然在服务期限过期后的 6个月内。可以将服务期限延长。

### 延长服务期限

若要延长服务期限,需要购买激活密钥卡。 延长期限因购买的卡而异。有关卡的详情,请与经销商 联系。

#### 注

• 如果在服务期限仍然有效时延长了服务期限,延 长的期限会增加到当前的服务期限。 例:在1年期限的服务期限内,服务期限延长了 1年。

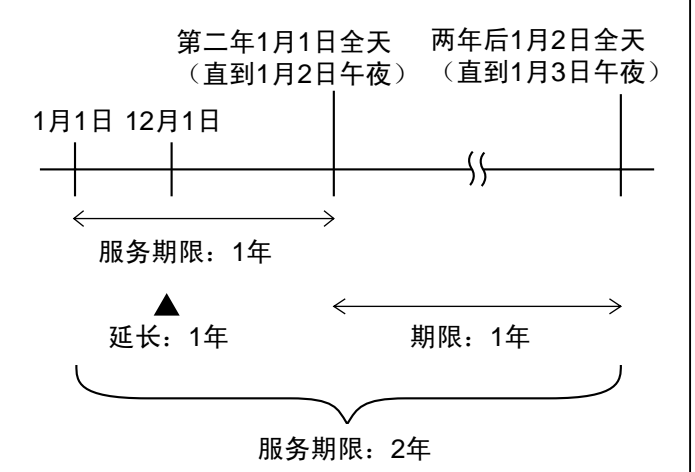

- 如果在服务期限过期后的6个月内延长了服务期 限,服务期限会在执行延长时开始。
- 1. 从计算机中, 访问KX-VC Series NAT Traversal Service的注册页面([https://](https://www.tsunagarunet.com/hdcom/main) [www.tsunagarunet.com/hdcom/main](https://www.tsunagarunet.com/hdcom/main))。 • 将显示登录屏幕。
- **2.** 输入图像中显示的字符,然后单击**"**申请**"**。

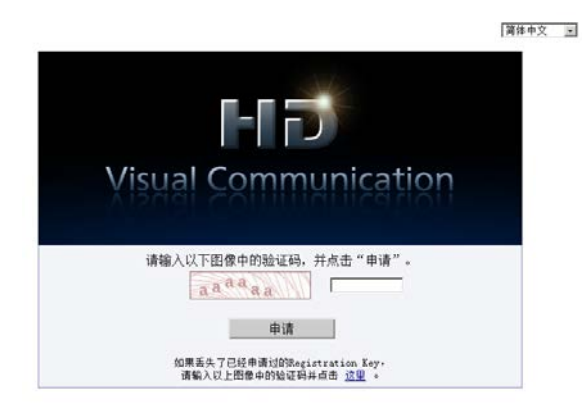

将显示功能选择屏幕。

### 注

该字段区分大小写。

#### **3.** 单击MPCS旁的**"**期间延长**"**。

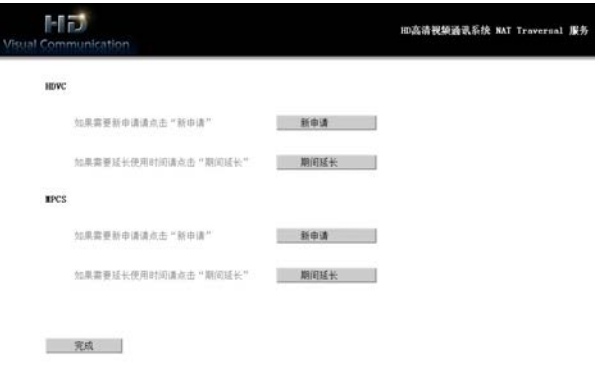

- 将显示延长应用屏幕。
- <span id="page-9-0"></span>**4.** 请填写以下项目:

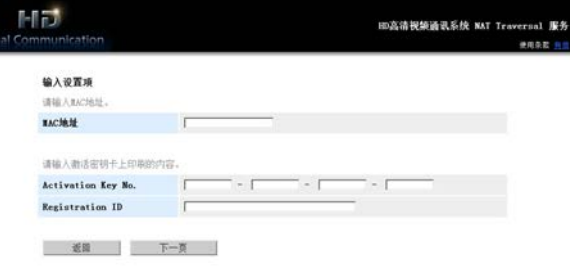

#### **"MAC**地址**"**:输入想要延长服务期限的 HDVC-MPCS的MAC地址。

**"Activation Key No.":** 输入为服务期限延长所购买 的激活密钥卡上印刷的Activation Key No.(激活密 钥号码)。

"Registration ID": 输入为服务期限延长所购买的 激活密钥卡上印刷的Registration ID (注册ID)。

- 注
- 连续输入MAC地址,无需":"或其它字符分 割。

例:"112233fa55c6"

- **5.** 单击**"**下一页**"**。
	- 将显示使用条款屏幕。
- **6.** 请通读使用条款,并且如果您同意条款,单击**"**同 意**"**。
	- 将显示延长确认屏幕。

<span id="page-10-0"></span>**7.** 单击**"**注册**"**。

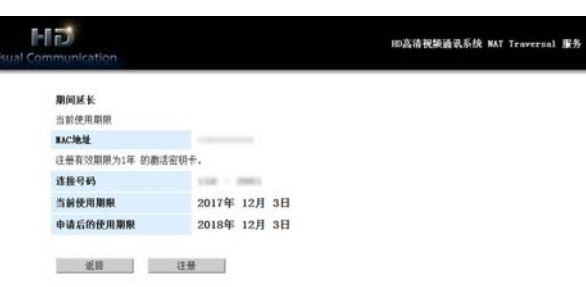

- 将显示延长完成屏幕。
- 注
- 若要注册另一张激活密钥卡,单击**"**继续申 请**"**并重复步骤**[4](#page-9-0)**至**[7](#page-10-0)**。
- 使用激活密钥卡一次性可注册的总服务期限 为6年,其中包括了当前激活服务期限中的 剩余时间。如果这样做会让总服务期限延长 到6年以上,则无法注册激活密钥卡。
- **8.** 单击**"**回到主菜单**"**。
	- 将显示功能选择屏幕。

### 确认服务期限延长(使用**HDVC-MPCS** 控制台)

**1.** 执行**"**确认**[HDVC-MPCS MAC](#page-5-1)**地址(使用 **[HDVC-MPCS](#page-5-1)**控制台)**"**中的步骤**[1](#page-5-3)**–**[5](#page-5-4)**。

- **2.** 单击维护菜单上的**"Network Status"**。
	- 将显示网络状态屏幕。确认KX-VC Series NAT Traversal Service的"Expiration date" (1) 已 延长。

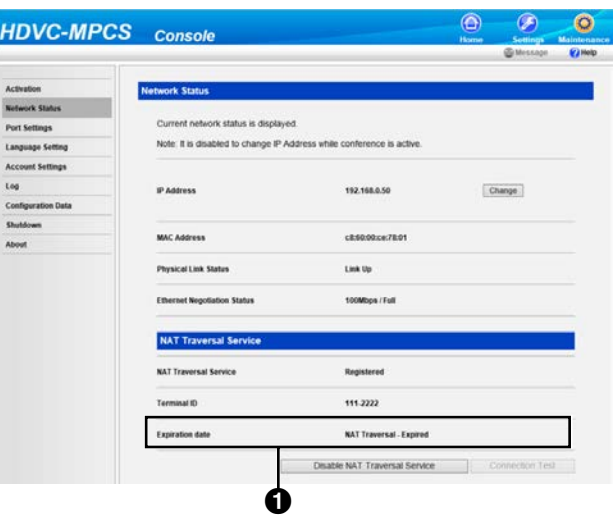

## <span id="page-11-0"></span>故障检修

发生故障时,首先确认以下项目。如果仍然没有解决问题,请联系您的经销商。

## <span id="page-11-1"></span>**KX-VC Series NAT Traversal Service**的注册页

### 基本操作

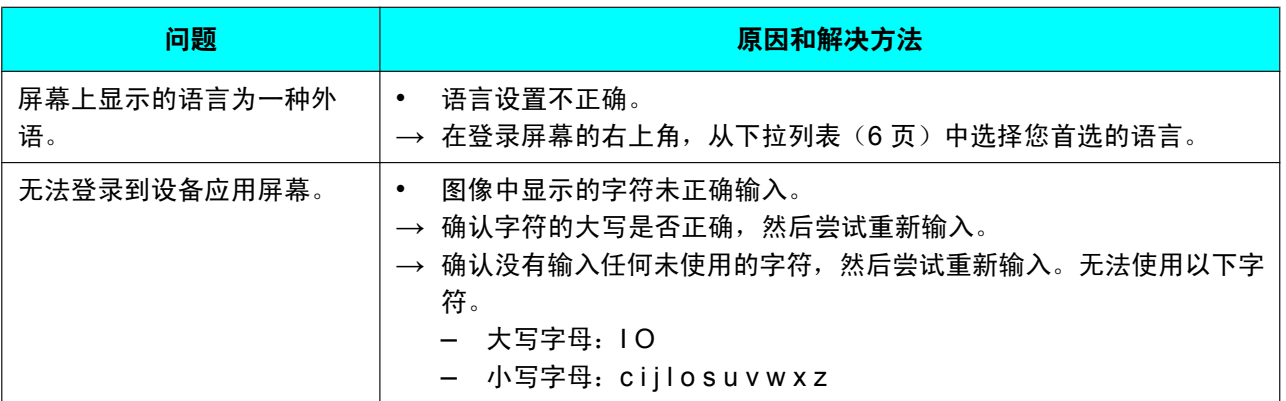

### 如果出现以下信息

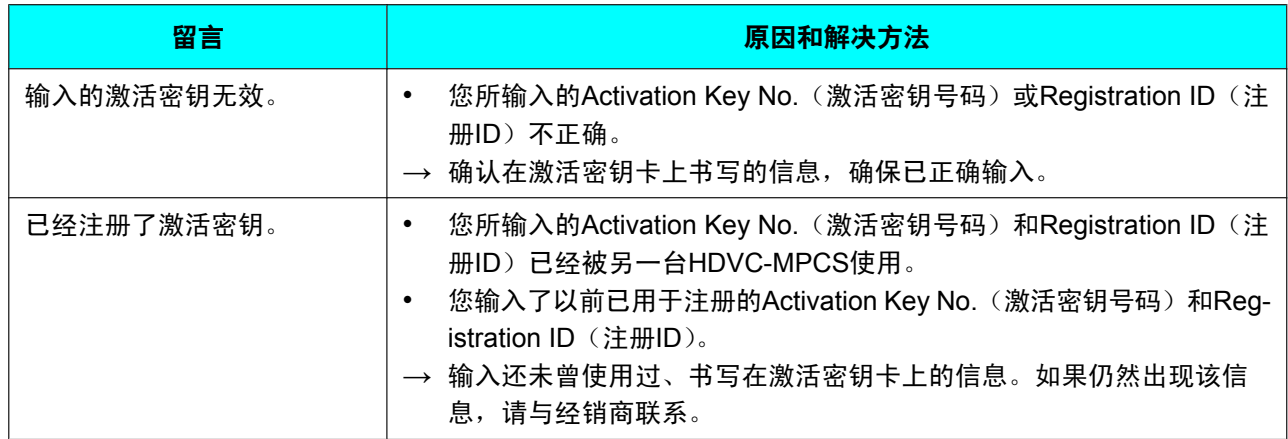

Panasonic客户咨询服务中心: **400-810-0781;800-810-0781** ˄ᅮ⬉䆱⫼᠋˅

产品适用主要标准编号

GB4943.1<2011>, GB9254<2008>

YD/T993<1998>

制造商:松下系统网络科技株式会社

进口商:松下电器(中国)有限公司 日本福冈县福冈市博多区美野岛四丁目1番62号 北京市朝阳区景华南街5号 远洋光华中心C座 3层, 6层

网站: http://panasonic.cn

原产地: 越南

一部分附属品使用越南以外的原产地的产品。

版权:

本资料为松下系统网络科技株式会社版权所有,只限于为内部使用进行复制。任何没有经过松下系统网络科技 株式会社授权的,为其他目的而进行的对本资料部分或全部的复制都是被禁止的。

Panasonic System Networks Co., Ltd. 2013